## Einschreibeschlüssel festlegen

1. In der linken Menüleiste unter dem Kursnamen auf Teilnehmer/innen klicken und über das Menü auf der linken Seite "Einschreibemethoden" auswählen.

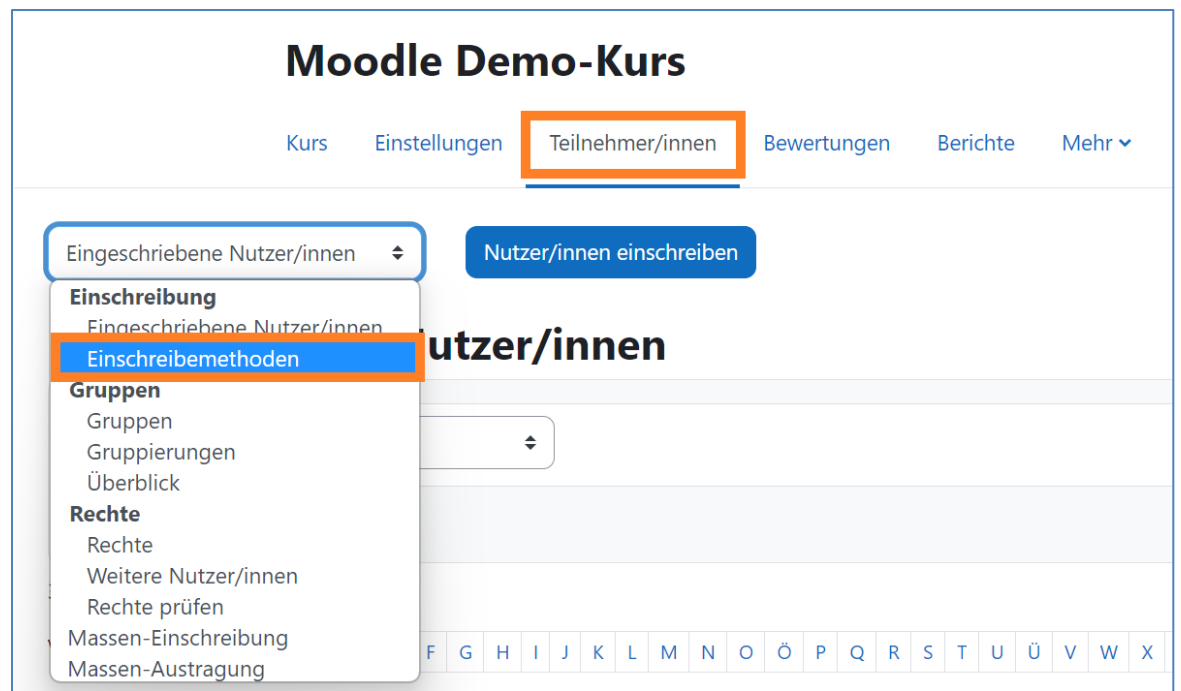

2. In der Zeile "Selbsteinschreibung (Teilnehmer/in)" recht auf das blaue Zahnrad klicken.

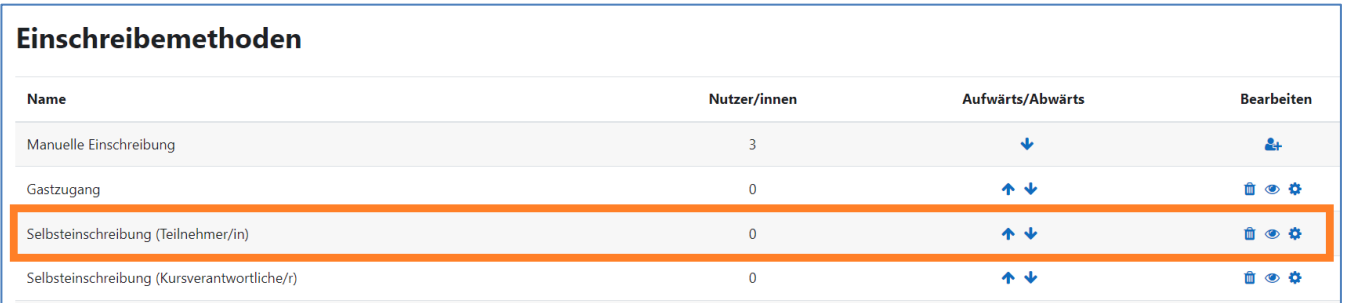

3. Im Feld "Einschreibeschlüssel" kann der Einschreibeschlüssel eingesehen und geändert werden.

Der Klick auf das "Auge" zeigt den Schlüssel im Klartext an. Der Klick auf den "Stift" wechselt in den Bearbeitungsmodus.

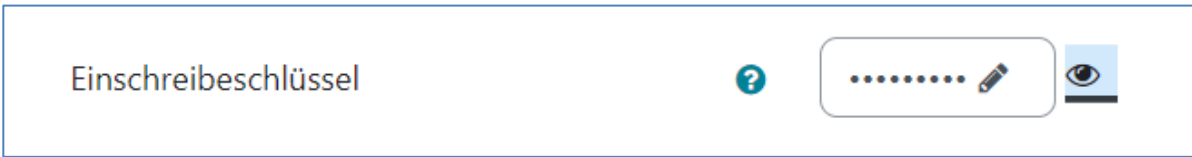